## **Instrukcja pobierania współrzędnych drzew z Systemu Informacji Przestrzennej Wrocławia.**

1. Wchodzimy na stronę:

<https://gis.um.wroc.pl/imap/?locale=pl&gui=classic&sessionID=2683437>

2. Poprzez wyszukiwarkę adresów lub działek znajdujemy lokalizację, w której znajduje się drzewo.

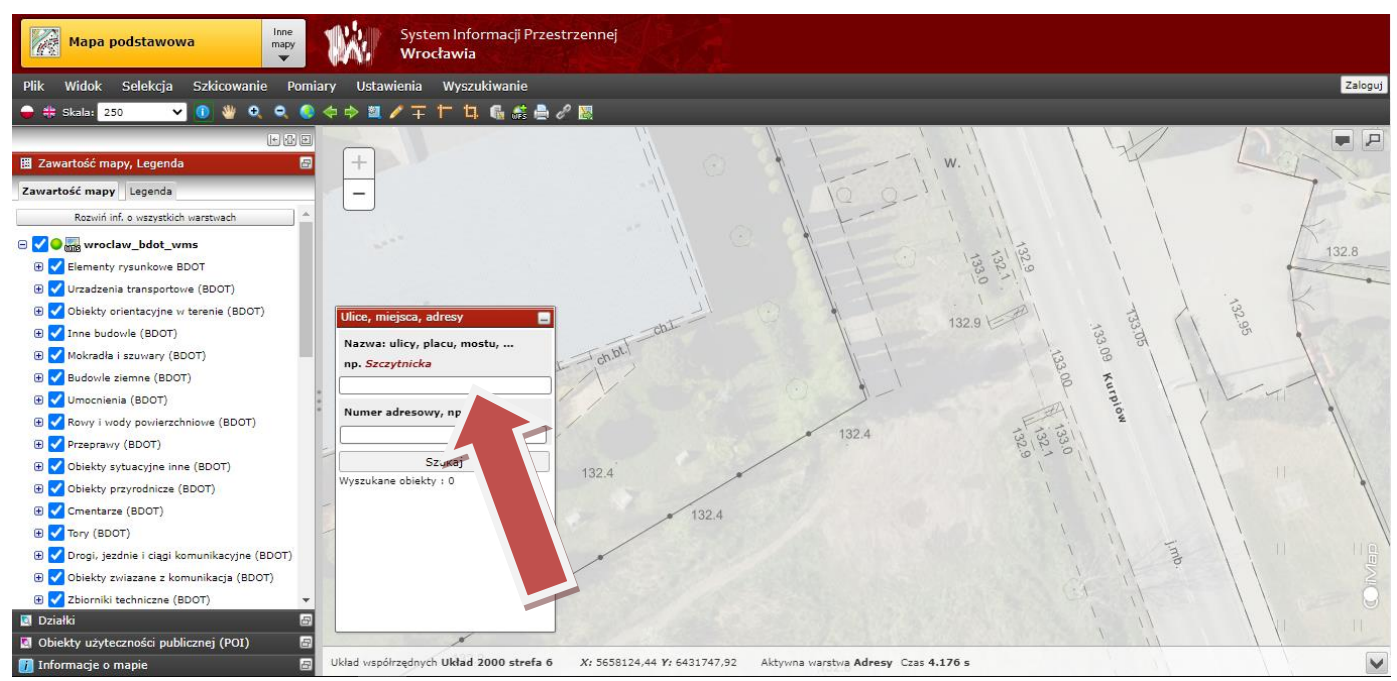

3. Odnajdujemy drzewo na mapie. Za pomocą narzędzia "Pokaż współrzędne" klikamy na drzewo. Pojawia się okno ze współrzędnymi X i Y. Współrzędne można skopiować do odpowiedniego pliku.

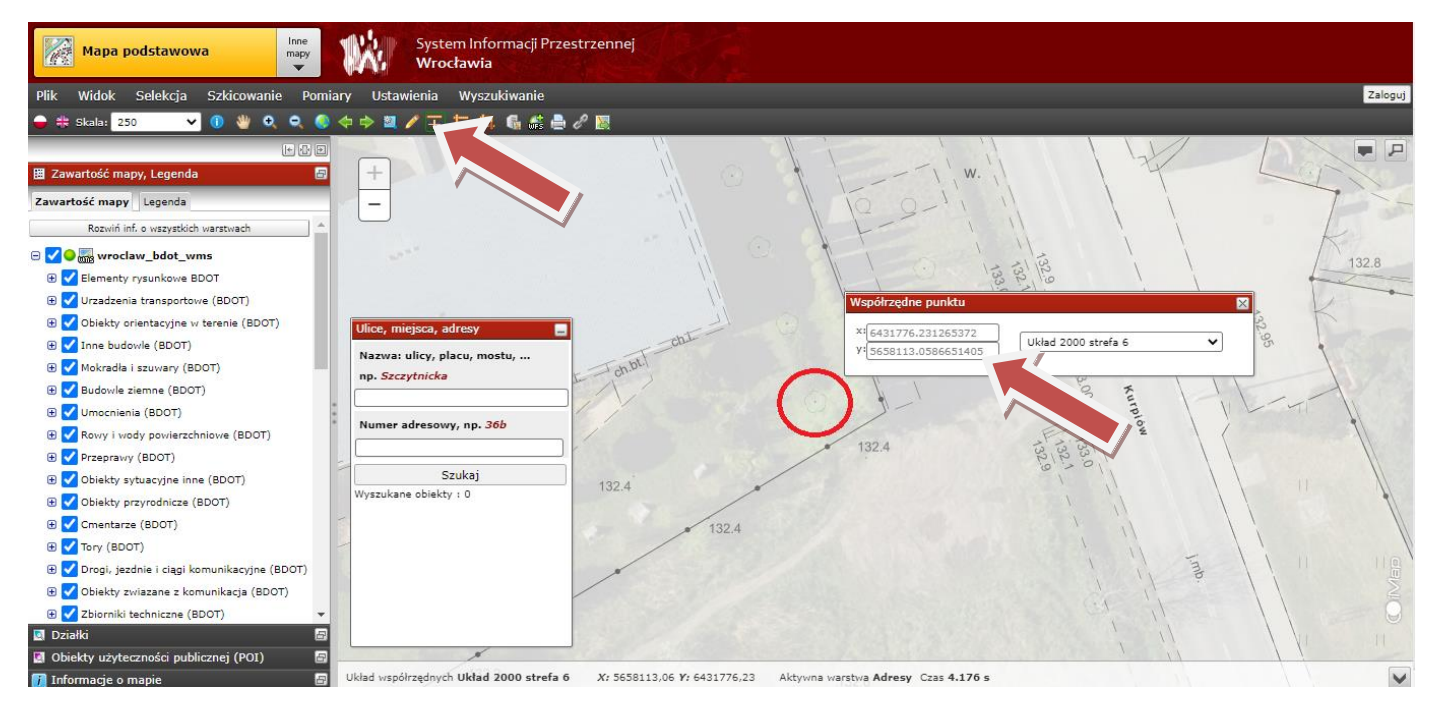